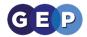

# Student Zoom Guide

Page 2: How to use Zoom on a PC or Mac

Page 5: How to join Zoom on an IPhone or IPad

Page 7: How to join Zoom on an Android phone or tablet

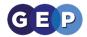

## Zoom Student Guide

You will be provided a link from your teacher from either an email or the Student Learning Environment Message Board.

Zoom on a computer or Mac

Firstly, ensure you have a computer with speakers or headphones plugged in. A Microphone would be good so you can ask questions in class. Alternatively you can type questions through the chat window.

1. On clicking the link you will be asked to download and install the Zoom meeting client, please click run or click on the program if it downloads.

| zoom |                                                                                                    |
|------|----------------------------------------------------------------------------------------------------|
|      |                                                                                                    |
|      | Launching                                                                                            |
|      | Please click Open Zoom Meetings if you see the system dialog.                                        |
|      | If nothing prompts from browser, click here to launch the meeting, or download & run Zoom.           |
|      | Copyright 6/2020/2.icom Veleto Communications, Inc. All rights reserved.<br>Privacy & Legal Publicie |

2. Once downloaded and run the Zoom client will load

|    |                    | •      |                                                                                       |                                               | —       |         | $\times$ |
|----|--------------------|--------|---------------------------------------------------------------------------------------|-----------------------------------------------|---------|---------|----------|
|    |                    |        | Your meeting will begin so<br>The Zoom client you're installing will sho<br>a meeting |                                               | takes   | to join |          |
|    | 5                  | c      | 90%                                                                                   |                                               |         |         |          |
| 3. | You can then joi   |        | ne meeting with computer                                                              | audio                                         | ×       |         |          |
|    | Phone              | e Call | Computer A                                                                            | Audio<br>To hear others,<br>click the Join Au | dio but | ton     |          |
|    | 0                  |        | Test Speaker and Microphone                                                           |                                               |         |         |          |
|    | Automatically join | audi   | o by computer when joining a meeting                                                  |                                               |         |         |          |

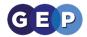

4. If your teacher had not yet joined the virtual classroom you will see this window and you will automatically join when the teacher has

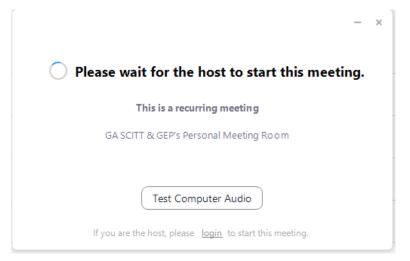

5. Once the Teacher has joined the room, you will be asked to type in your name. It is important that you type in you First name and Surname, DO NOT join a meeting room with a different or a made-up name.

| Zoom     |                                      | × |
|----------|--------------------------------------|---|
| En       | ter your name                        |   |
| (        | hn Smith                             |   |
| <u>~</u> | Remember my name for future meetings |   |
|          |                                      |   |
|          | Join Meeting Cancel                  |   |
|          | Cancer                               |   |

6. Accept the Zoom terms and conditions and you will then join the virtual classroom

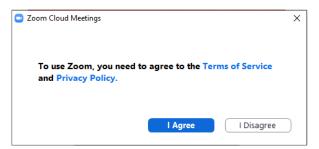

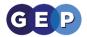

- 7. You have now joined the meeting and should see the teacher or the classwork setout.
- 8. You can use the chat window to ask the teacher questions. Please note, the chat will be seen by your teacher and all other students in the class.

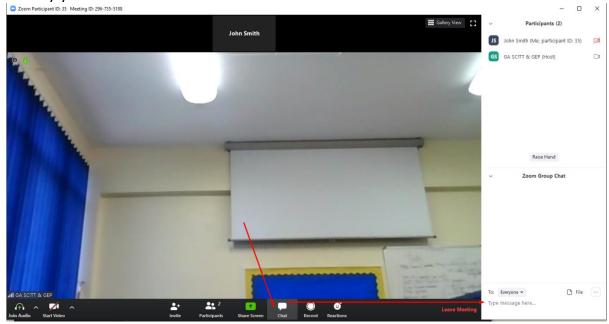

9. You can also put your hand up to be unmuted, the teacher can then unmute you so that you can ask a question though your audio

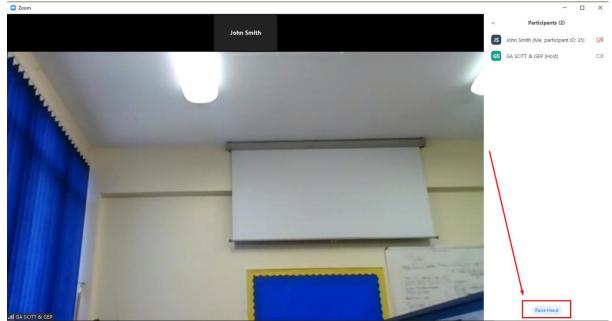

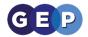

## Zoom on an IPhone or IPad

#### Prerequisites

- Zoom Cloud Meetings app (available on the App Store)
- 1. Once installed click on the app and it will load this window- no need to signup

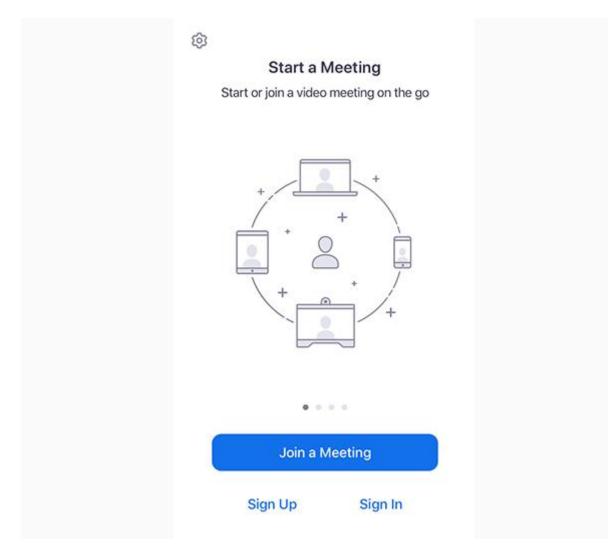

2. Click the "Join a Meeting" button

The meeting ID your teacher will send you a link, either through email or the Student Learning Environment Message Board.

An example the message ID is the red numbers

https://zoom.us/j/5157850000

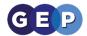

If you have a question, you can raise your hand on an android or IOS device

1. Tap Raise Hand.

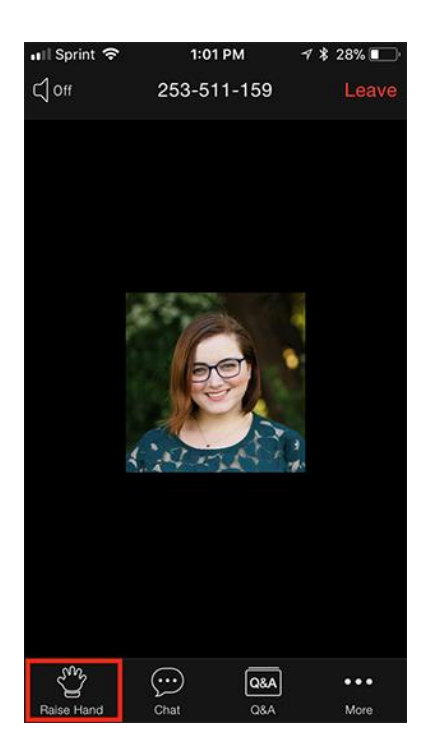

- 2. The host will be notified that you've raised your hand.

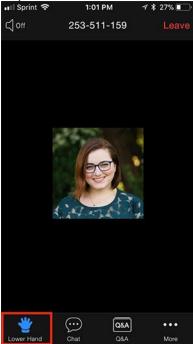

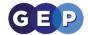

### Zoom on an Android phone or tablet

#### Prerequisites

- Zoom Cloud Meetings app (available on Google Play)
- 1. Once installed click on the app and it will load this window no need to signup

| <u>نې</u> |         | OM<br>& Mobile Meetings |  |  |  |  |  |
|-----------|---------|-------------------------|--|--|--|--|--|
| Sign In   |         |                         |  |  |  |  |  |
|           | Sign Up | Join a Meeting          |  |  |  |  |  |

2. Click the "Join a Meeting" button

The meeting ID your teacher will send you a link, either through email or the Student Learning Environment Message Board.

An example the message ID is the red numbers

https://zoom.us/j/5157850000

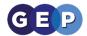

If you have a question, you can raise your hand on an android or IOS device

4. Tap Raise Hand.

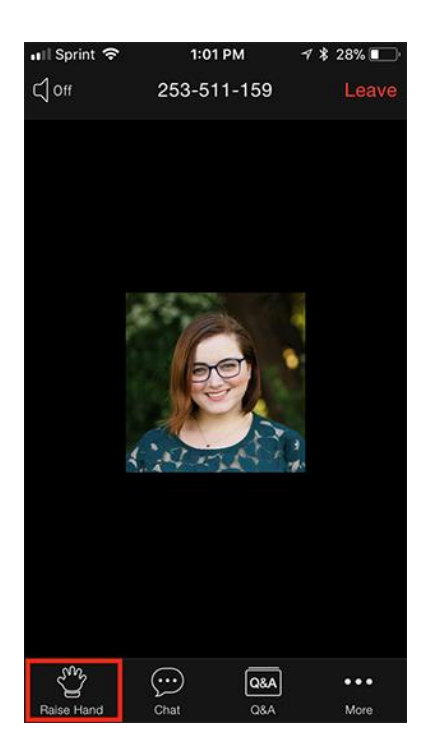

- 5. The host will be notified that you've raised your hand.
- 6. Tap Lower Hand to lower it if needed.

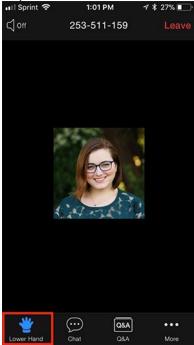